## Korzystanie z tablicy znaków

Tablica znaków to wbudowany w Microsoft Windows program umożliwiający wyświetlanie znaków dostępnych w wybranej czcionce.

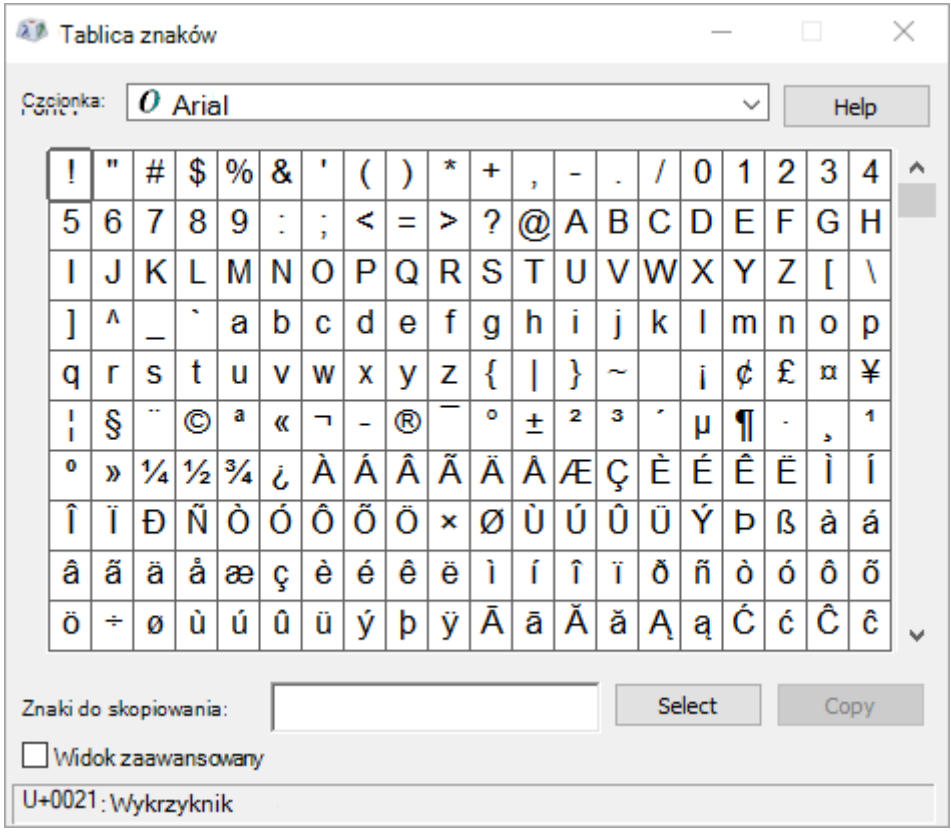

Za pomocą tablicy znaków możesz skopiować pojedyncze znaki lub grupę znaków do Schowka i wkleić je do dowolnego programu, w który można je wyświetlać. Aby otworzyć mapę znaków:

 **W Windows 10:** Wpisz "znak" w polu wyszukiwania na pasku zadań i wybierz z wyników pozycję Mapa znaków.

- **W Windows 8:** Wyszukaj wyraz "znak" na ekranie startowym i wybierz z wyników pozycję Tablica znaków.
- **W Windows 7:** Kliknij przycisk **Start**, wskaż kolejno polecenia **Wszystkie programy**, **Akcesoria** i **Narzędzia systemowe**, a następnie kliknij polecenie **Tablica znaków**.

Znaki są pogrupowane według czcionek. Kliknij listę czcionek, aby wybrać zestaw znaków. Aby wybrać znak, kliknij znak, **kliknij pozycję Zaznacz**, kliknij prawy przycisk myszy w dokumencie w miejscu, w którym chcesz go zaznaczyć, a następnie kliknij pozycję **Wklej**.